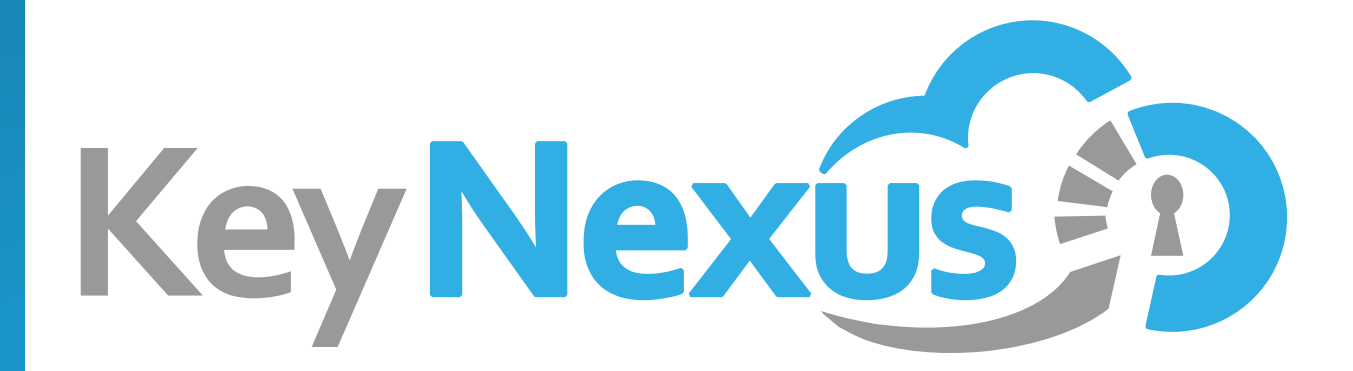

# **KeyNexus DB2 Integration Guide**

**v1.2 08/2018**

# **Copyright Notice**

.

Copyright 2018 KeyNexus Inc. All rights reserved.

Information in this document is subject to change without notice. The software described in this document is furnished under a license agreement or nondisclosure agreement. No part of this publication may be reproduced, stored in a retrieval system, or transmitted in any form or any means electronic or mechanical, including photocopying and recording for any purpose other than the purchaser's personal use without written permission.

### **Table of Contents**

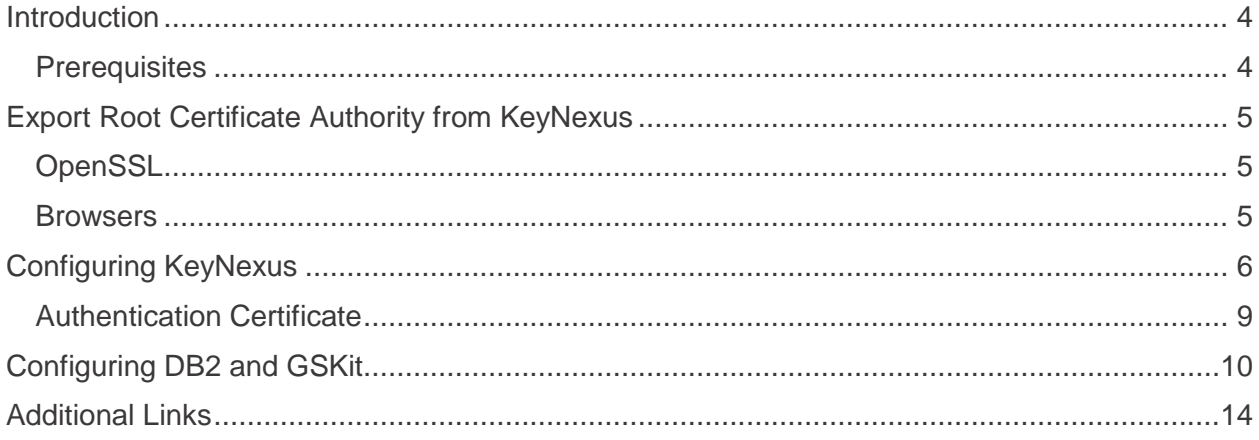

# <span id="page-3-0"></span>**Introduction**

Many organizations are looking to Key Management Services to help protect their sensitive data. Often, that data exists in different environments and different platforms, each with its own native encryption solution. Ideally, the best approach is to have one KMS that can integrate with many different environments and platforms and manage the encryption keys for all of them. The difficulty is finding a product that can effectively integrate with all the different systems that make up your data environment and manage the keys for them all. KeyNexus has the ability to integrate with many different systems, providing a complete Unified Key Management Service.

This guide provides instructions for configuring KeyNexus and integrating it with IBM DB2. Once successfully integrated, KeyNexus acts as a centralized key store when using DB2 native encryption.

KeyNexus is a Unified Key Management Service that provides a centralized platform for the management of encryption keys throughout their lifecycle. With KeyNexus, you can create or import keys, store and rotate keys, and control key access by assigning them to a specific group or user. KeyNexus can manage encryption keys from many different environments and platforms.

IBM DB2 is a Relational Database Management System (RDBMS), designed to store, analyze and retrieve data efficiently. DB2 is extended with the support of Object-Oriented features and non-relational structures with XML.

This guide was created using Windows 10, KeyNexus v1.9.2 and IBM DB2 v.11.1. If the environment and products you currently use are different from the ones used to create this document, your workflow may be different.

### <span id="page-3-1"></span>**Prerequisites**

Before you can successfully integrate KeyNexus and DB2, make sure the following tasks have been performed:

- Download, initialize and configure your KeyNexus instance. To integrate KeyNexus with DB2, KeyNexus version1.9.2 or higher is required. Information regarding the installation and configuration of KeyNexus can be found in the *KeyNexus Web Portal User Guide*.
- Download and install IBM DB2. When DB2 is installed, the Global Security Kit (GSKit version 8) should install at the same time. The GSKit is a library and command-line toolbox that provides SSL implementation, cryptographic features and key management functionality. GSKit is required for creating and configuring the DB2 keystore where the KeyNexus certificates are stored.

**Note**: GSK version 8.0.50.67 bundled with DB2 FB1 and FB2 does not work properly with KeyNexus. Confirm your version of GSKit before proceeding.

• Export the root certificate authority from KeyNexus. To properly integrate with KeyNexus, DB2 requires the KeyNexus Root CA to be added to the key store.

### <span id="page-4-0"></span>**Export Root Certificate Authority from KeyNexus**

DB2 requires the root-CA certificate from KeyNexus to add to its key store. There are many different methods to export this certificate from KeyNexus. This section provides instructions for exporting the root-CA using OpenSSL, and an example of exporting the root-CA through a browser.

**Note**: Before you can export the root certificate, make sure KeyNexus has been properly initialized and activated, and is accessible through your browser.

### <span id="page-4-1"></span>**OpenSSL**

OpenSSL is an open source implementation of the SSL protocol. With it, you can connect to your KeyNexus instance and output the KeyNexus certificate authority.

- 1. Install OpenSSL on your system and add it to the system path. For download links and documentation, visit [http://www.openssl.org.](http://www.openssl.org/)
- 2. Open a command line window and enter:

openssl s\_client -showcerts -connect <keynexus\_IP>:443

This command opens a connection to the KeyNexus IP and outputs the full certificate chain.

- The -showcerts parameter displays all certificates in the chain.
- Replace <keynexus IP> with the IP address of your KeyNexus instance.
- Port 443 is the default port for websites that use SSL.
- 3. Copy the KeyNexus-CA certificate data and save it into a text file. In most cases this is the second certificate displayed.

#### <span id="page-4-2"></span>**Browsers**

It is possible to export the root-CA through your browser. Depending on the browser, the OS it operates on, and the version, the workflow for exporting the root-CA can be very different. In this example, the Windows 10 version of Chrome is used to extract the KeyNexus-CA.

To export the KeyNexus-CA using another browser, consult that browser's documentation.

1. Open Chrome and enter the IP address of your KeyNexus instance. The **Your connection is not private** page appears.

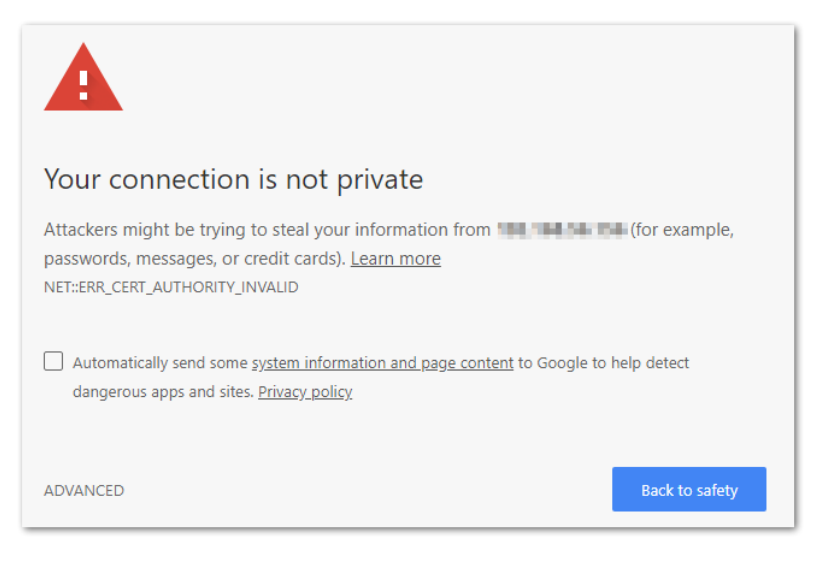

- 2. Click **Not Secure** in the browser address bar.
- 3. Click **Certificate**. The **Certificate** dialog appears.
- 4. Click the **Certification Path** tab and double-click the KeyNexus-CA. A second **Certificate** dialog appears.
- 5. Click the **Details** tab in the second **Certificate** dialog.
- 6. Click **Copy to File**. The Certificate Export Wizard dialog appears.
- 7. Click **Next**
- 8. Select **Base-64 encoded X.509**.
- 9. Enter a file name and click **Browse** to select the file download location.
- 10. Click **Next**.
- 11. Click **Finish**.

### <span id="page-5-0"></span>**Configuring KeyNexus**

1. Go to https://<your.ip>/login and log in with your Business ID, Username and Password. Click **Login**. This advances you to the Dashboard page.

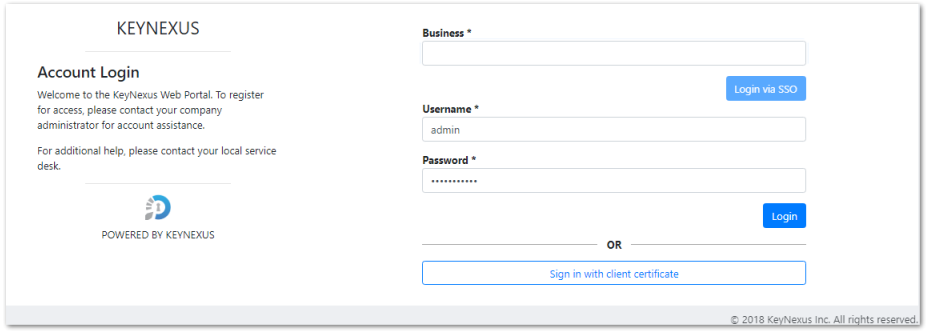

Use the **Groups** feature to create a new group. The user account that is associated with DB2 access must be associated with a default group. Click the **Groups** tab to navigate to the **Groups** page.

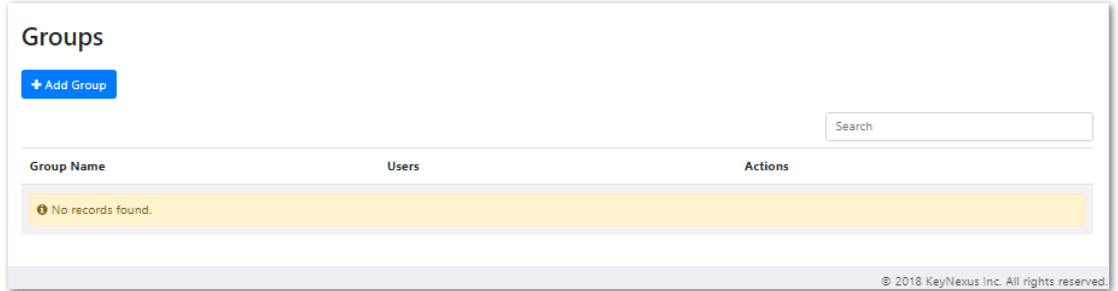

- 1. Click **+Add Group**. The **Add New Group** dialog appears.
- 2. Enter the name of the key group in the **Group Name** field. This name should follow a naming convention to assist with the logical grouping of your keys.

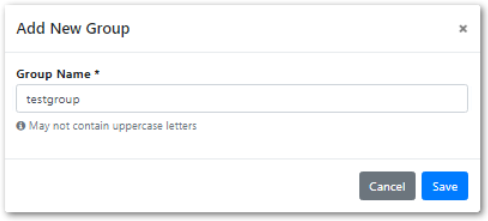

**Note**: Group names cannot use uppercase letters.

3. Click **Save**. A message indicating that the new group was created appears in the top right corner.

When you have completed the group creation task, use the **Users** feature to create the account that is associated with DB2 for KeyNexus authentication and key creation.

1. Click the **Users** tab. This advances you to the Users page.

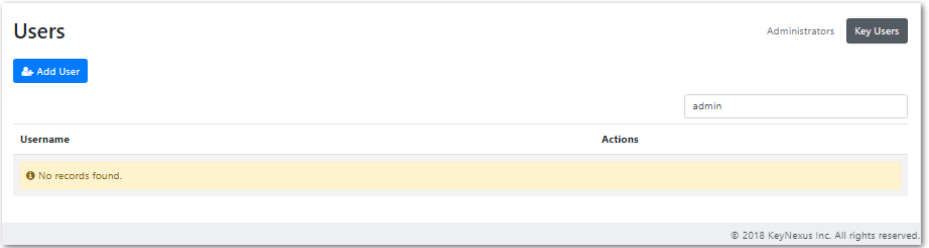

2. Click **Add User**. The Add New User dialog appears.

This account is set up to generate an authentication certificate, which DB2 requires to integrate with KeyNexus.

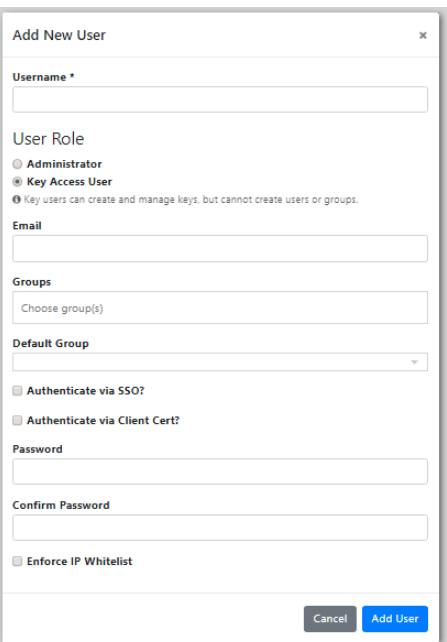

3. Enter the information required in the Add New User dialog:

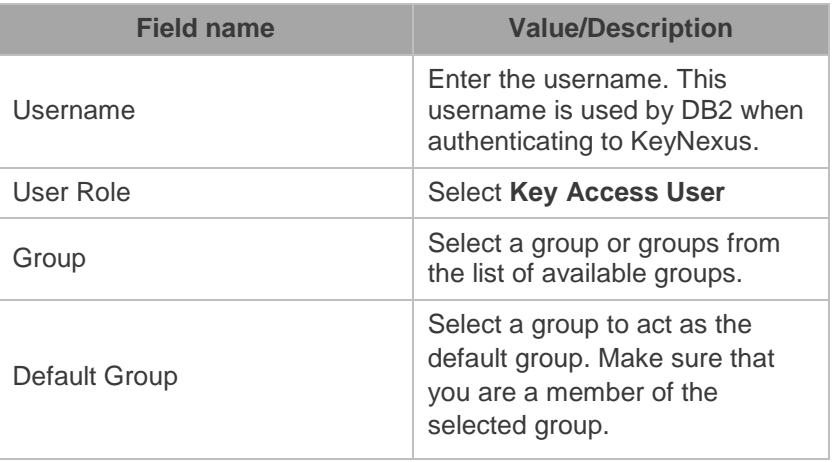

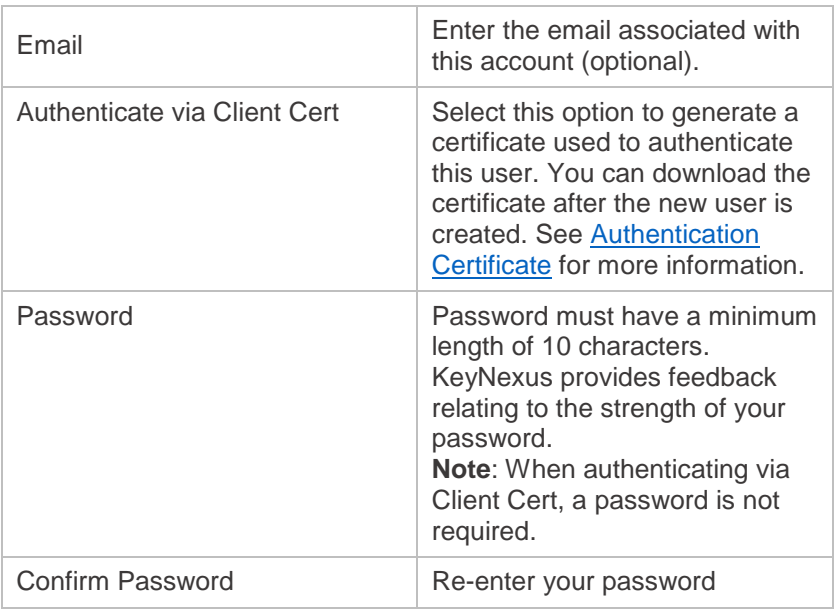

4. (Optional) Click the **Enforce IP Whitelist** checkbox to restrict API requests for this account to IP address contained in this range. Enter the IP addresses in the fields provided. To enter multiple IP addresses, enter the IP addresses in a comma separated value format (a.b.c.d, a.b.c.d, etc).

**Note**: Ensure that the whitelist contains the DB2 server IP.

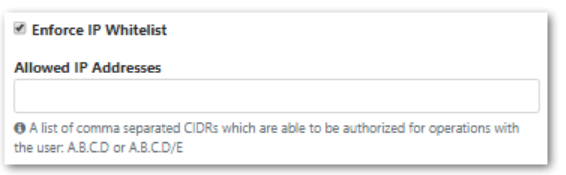

5. Click **Add User**.

### <span id="page-8-0"></span>**Authentication Certificate**

Instead of using a username and password to authenticate a KeyNexus user, you can generate and download an authentication certificate associated with a specific KeyNexus account and use it in lieu of login credentials. This certificate can be generated in several different ways:

- a. During the initial user creation process, select the **Authenticate via Client Cert** option.
- b. After the user has been created, locate the user in the Users list and click **AuthCertificate** beside the user name.
- c. After the user has been created, locate the user in the Users list, click **Edit** beside the user name, select the **Authenticate via Client Cert** option and click **Apply Changes**.

In each case the **Authentication Certificate Download** dialog opens.

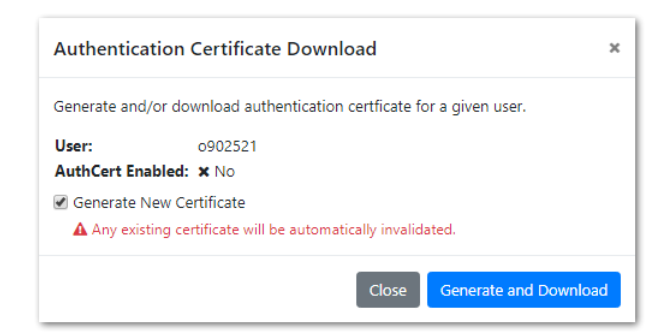

Click **Download** to download the existing authentication certificate or select the **Generate New Certificate** option and click **Generate and Download** to generate and download a new authentication certificate.

**Note**: If there is no existing authentication certificate associated with the user, the dialog displays a message indicating you must generate a new certificate.

**Note:** Generating a new certificate automatically invalidates any existing certificate for that user. Make sure the certificate is stored in location that the creator of the Db2 database can access.

Once KeyNexus has been activated, the account used to connect to Db2 has been created and the Authentication Certificate has been successfully generated and downloaded, the next step is setup the keystore for DB2.

## <span id="page-9-0"></span>**Configuring DB2 and GSKit**

Once KeyNexus has been configured, the account used to connect to DB2 has been created and the Authentication Certificate has been successfully generated and downloaded, the next step is to setup the DB2 keystore. This keystore contains the root ca certificate and the KeyNexus authentication certificate. These are required for integration with KeyNexus.

- 1. Open the DB2 command-line window.
- 2. Locate the GSKCapiCmd tool executable.

The default location for the 32-bit GSKCapiCmd tool executable is C:\Program Files(x86)\IBM\gsk8\bin\gsk8capicmd.exe.

The default location for the 64-bit GSKCapiCmd tool executable is C:\Program Files\IBM\gsk8\bin\gsk8capicmd 64.exe.

3. Create the DB2 keystore, set the keystore's password and store the obfuscated password in a stash file for easier access using the command:

gsk8capicmd\_64 -keydb -create -db c:\keystore\demokeystore.p12 pw password -type pkcs12 -stash

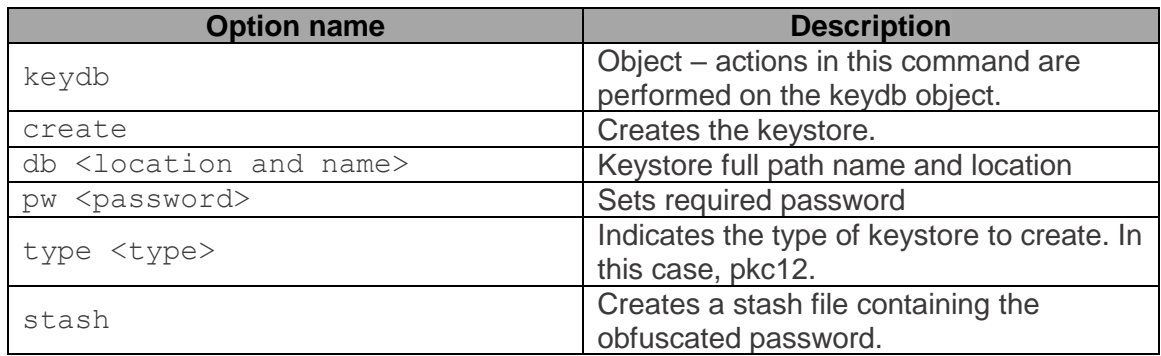

4. Add the root ca certificate into the DB2 keystore, and label it as a trusted certificate using the command:

```
gsk8capicmd_64 -cert -add -db c:\keystore\demokeystore.p12 -
stashed -label "trustedCA" -file c:\keystore\keynexus.cer -format 
ascii -trust enable
```
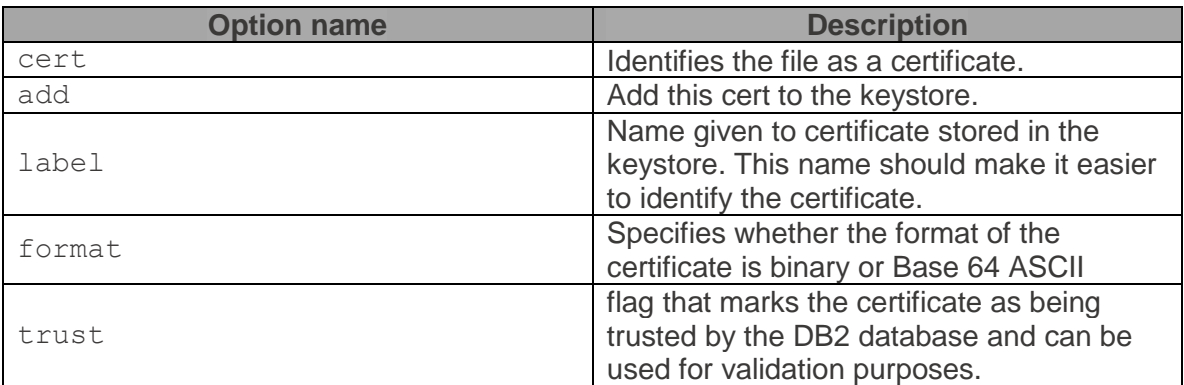

5. Add the authentication certificate generated by KeyNexus into the DB2 keystore and label it as a client certificate using the command:

```
gsk8capicmd 64 -cert -add -db c:\keystore\demokeystore.p12 -
stashed -label "clientcert" -file c:\keystore\kn-db2user-cert.pem 
-format ascii
```
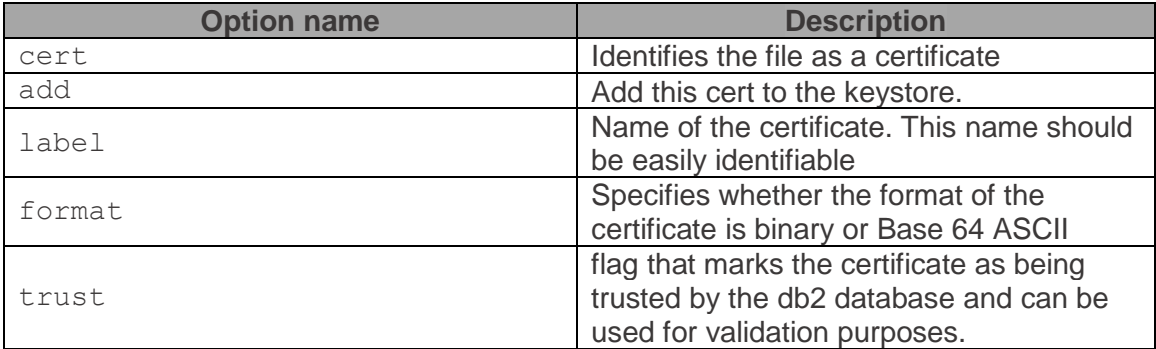

6. Confirm the certificates have been successfully added to the keystore with a command using the -validate option:

```
gsk8capicmd_64 -cert -validate -db c:\keystore\demokeystore.p12 -
stashed
```
7. Configure the KMIP configuration file shown below and save it in a location that the DB2 database user can access:

VERSION=1 PRODUCT\_NAME=OTHER ALLOW\_KEY\_INSERT\_WITHOUT\_KEYSTORE\_BACKUP=TRUE ALLOW\_NONCRITICAL\_BASIC\_CONSTRAINT=TRUE SSL\_KEYDB=c:\keystore\demokeystore.p12 SSL\_KEYDB\_STASH=c:\keystore\demokeystore.sth SSL\_KMIP\_CLIENT\_CERTIFICATE\_LABEL=clientcert MASTER\_SERVER\_HOST=node1.keynexus.local MASTER\_SERVER\_KMIP\_PORT=5696 CLONE\_SERVER\_HOST=node2.keynexus.local CLONE\_SERVER\_KMIP\_PORT=5696 CLONE\_SERVER\_HOST=node3.keynexus.local CLONE\_SERVER\_KMIP\_PORT=5696

#### **Where**:

- PRODUCT NAME: can be set to any name that easily identifies what it is.
- ALLOW KEY INSERT WITHOUT KEYSTORE BACKUP: is set to true
- ALLOW NONCRITICAL BASIC CONSTRAINT: is set to true
- SSL KEYDB=: is the location of the keystore set in Step 3
- SSL KEYDB STASH: is the location of the stash file
- SSL KMIP CLIENT CERTIFICATE LABEL: is the client certificate label set in Step 5.
- MASTER SERVER HOST: is the KeyNexus node DB2 is connected to.
- MASTER SERVER KMIP PORT: is set to port 5696.
- CLONE SERVER HOST and CLONE SERVER KMIP PORT: can also be set, but these are optional.

**Note**: DB2 requires the hostname to match the ssl certificate presented by the KeyNexus node. Make sure to either modify the hosts file on the DB2 server or add a DNS entry in the DNS server.

8. Open the DB2 command window and enter the commands:

update dbm cfg using keystore\_location c:\keystore\keyconfig.conf

update dbm cfg using keystore\_type kmip

9. After any change to the config file it is recommended that you stop and start the DB2 database by entering the commands:

```
db2stop
db2start
```
10. In order to test the kmip configuration and connection with KeyNexus, use the command:

create db testdb encrypt

To confirm that the key was successfully created, log in to KeyNexus, look at the user associated with DB2 and confirm the key was created. You can view additional information relating to the key by clicking **View** beside the key name and reviewing the Operations History.

Additionally, you can use the db2diag program on the DB2 server to see the operation status.

11. Remove the testdb with the command:

drop db testdb

# <span id="page-13-0"></span>**Additional Links**

For additional information relating to IBM DB2 encryption and IBM's Global Security Kit (GSKit), visit the links below:

[https://www.ibm.com/developerworks/data/library/techarticle/dm-1504-master-encrypted](https://www.ibm.com/developerworks/data/library/techarticle/dm-1504-master-encrypted-keys/index.html)[keys/index.html.](https://www.ibm.com/developerworks/data/library/techarticle/dm-1504-master-encrypted-keys/index.html)

[https://www.ibm.com/support/knowledgecenter/en/SSEPGG\\_11.1.0/com.ibm.db2.luw.admin.sec](https://www.ibm.com/support/knowledgecenter/en/SSEPGG_11.1.0/com.ibm.db2.luw.admin.sec.doc/doc/c0061758.html) [.doc/doc/c0061758.html](https://www.ibm.com/support/knowledgecenter/en/SSEPGG_11.1.0/com.ibm.db2.luw.admin.sec.doc/doc/c0061758.html)

**KeyNexus DB2 Integration Guide v1.2**

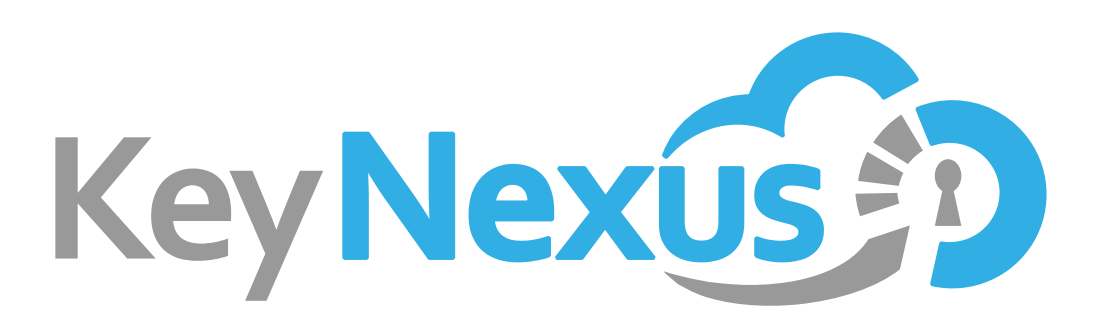

**KeyNexus Inc.** 205 2657 Wilfert Road Victoria, B.C. V9B 5Z3

Copyright 2018 KeyNexus Inc. All rights reserved. KeyNexus is a trademark of KeyNexus Inc. All other product names, logos and brands are property of their respective owners. All other company, product and service names used in this document are for identification purposes only. Use of these names, logos and brands does not imply endorsement.